# Introduction To ArcMap

# ArcMap is a Map-centric GUI tool used to perform map-based tasks

- Mapping
  - Create maps by working geographically and interactively
- Display and present
  - Export or print
  - Publish on WWW
- Edit
  - Update data
  - Modify features
- Query
- Chart
- Reporting
  - Embed maps in reports

# ArcMap is a Map-centric GUI tool used to perform map-based tasks

- Analyze
  - -Visualize information
    - •See patterns
    - •Reveal hidden trends
    - •Show relationships between features
  - -Solve problems
    - •Where is
    - How close
    - •How much
    - •What if
- Develop custom mapping applications based on ArcMap components

#### ArcMap

- Is both a data editor as well as map generator
- Provides two different ways to view a map on the fly
  - Data view
  - Layout view

Navigating Around the Map

- Main Menu
- Toolbars
  - Standard
  - Tools \_\_\_
  - Drawing
  - Utility Network Analysis
  - Editor
  - Layout
  - Effects
  - Graphs/Reports
- Create Spatial Bookmarks
- Open magnifier and overview windows
- Find Features

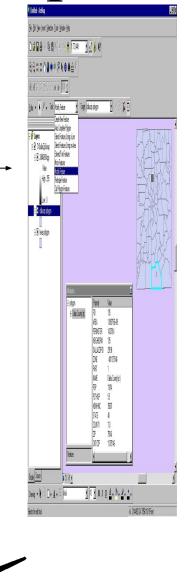

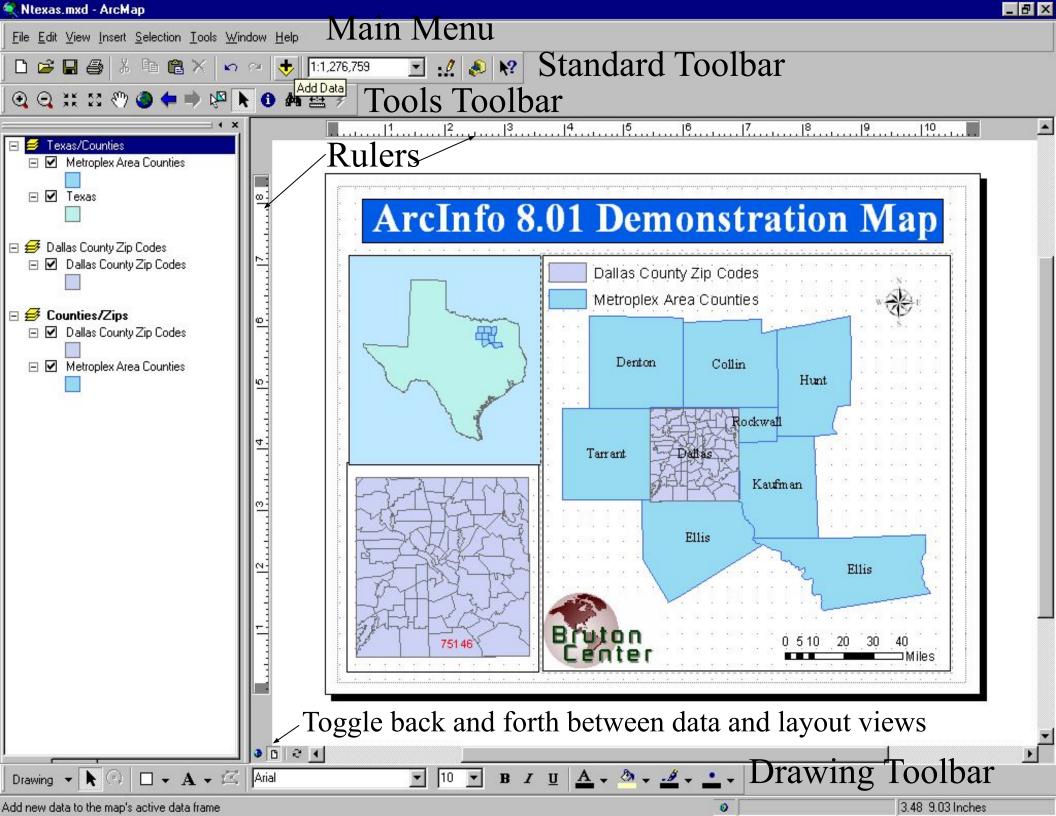

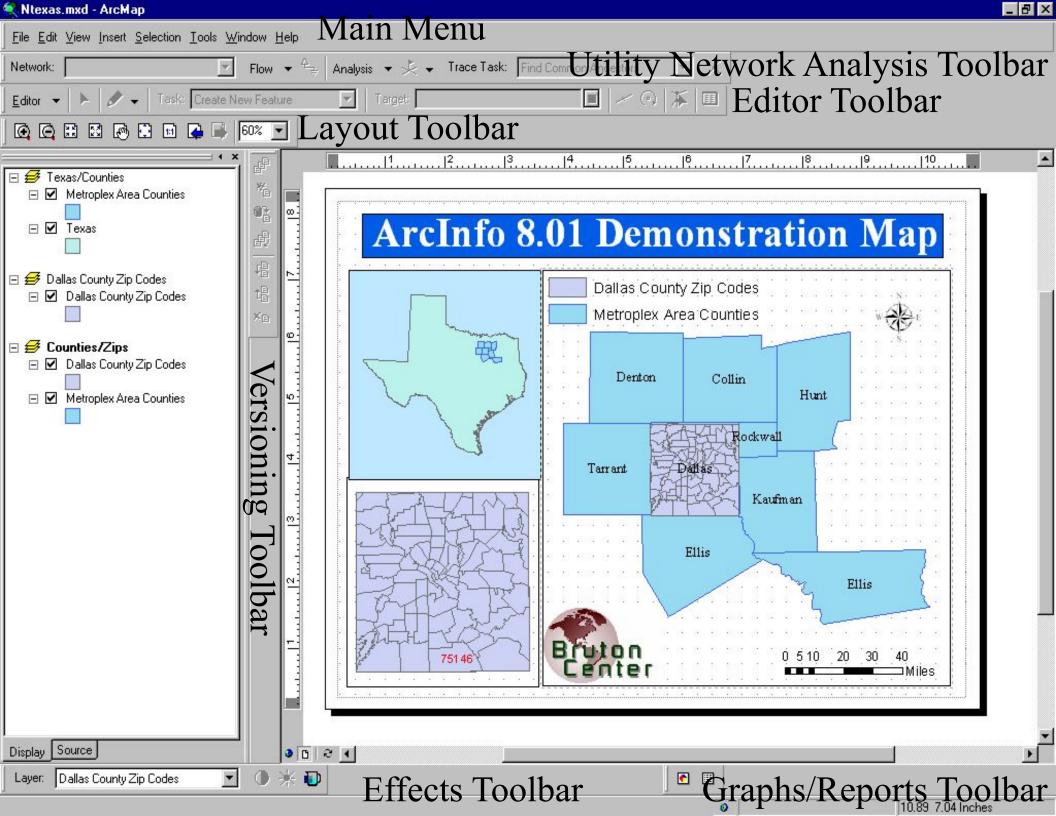

#### Map Layers & Data Frames

- Arcinfo 8 maps have layers and data frames
- Data frames organize layers similar to ArcView Views
- Data frames have a map extent and a map projection
- Layers are like ArcView themes, but persistent
- Layers represent your geographic data with colors and symbols
- Layers support
  - Thematic mapping
  - Single symbol values
  - Unique value
  - Graduated color ramps
  - Proportional symbols
  - Look up tables
  - Pie and bar chart maps

#### Layers

- A layer defines how to display the geographic data it references.
- When you add a layer to a map, ArcMap references the data source the layer is based on.
- When a map is saved data references are stored with it.
- Maps opened in ArcMap locate data based on stored references.
- As in ArcView, if the data location has changed you will be prompted to locate the data source yourself, or ignore the reference in which case the layer will not be drawn.
- ArcMap allows storage of relative pathnames to data sources referenced on a map. This allows you to distribute you data and maps in the same directory. The reference on the map would be correct regardless of where they were placed on the disk.
- It is very easy to add layers to a map.
  - All you do is drag the layer from ArcCatalog to the data frame.

## Managing Layers in ArcMap

- In ArcMap you can...
  - Change a layers's text description
  - Change a layer's drawing order
  - Copy layers
  - Remove layers from a map
  - Group layers together
  - Access layer properties
  - Display layers at different scales
  - Use data frames to organize layers
  - Save a layer to a disk
  - Repair broken data links

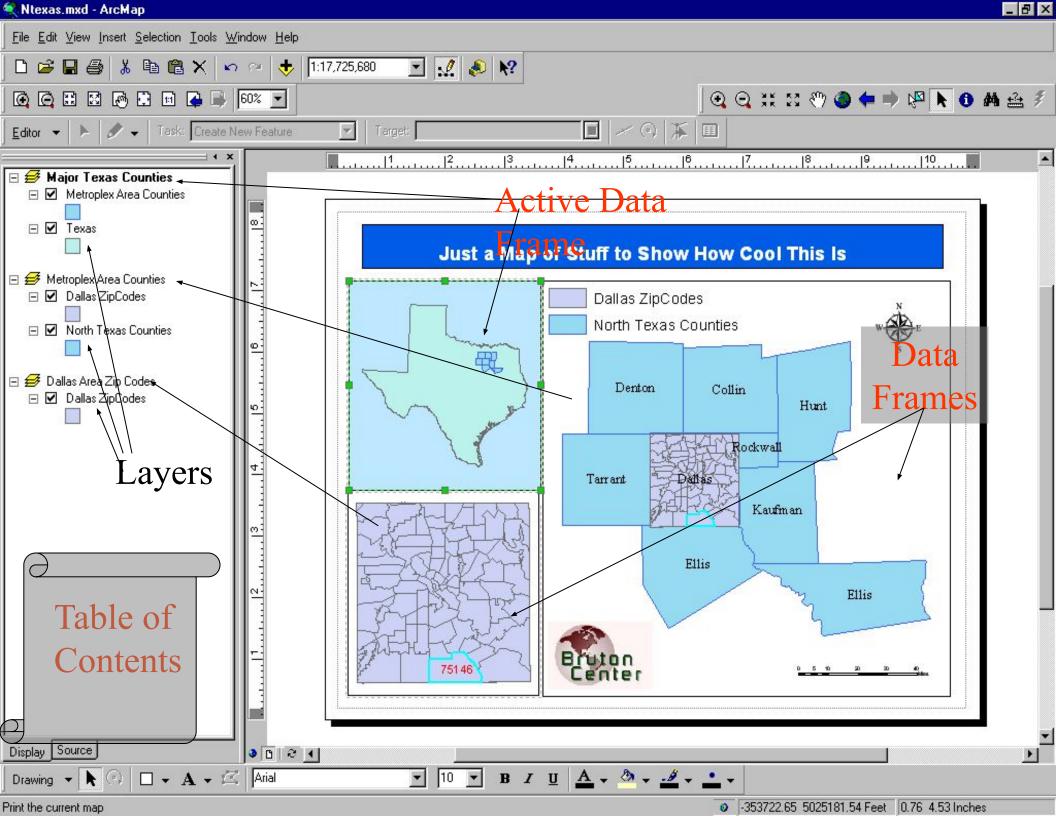

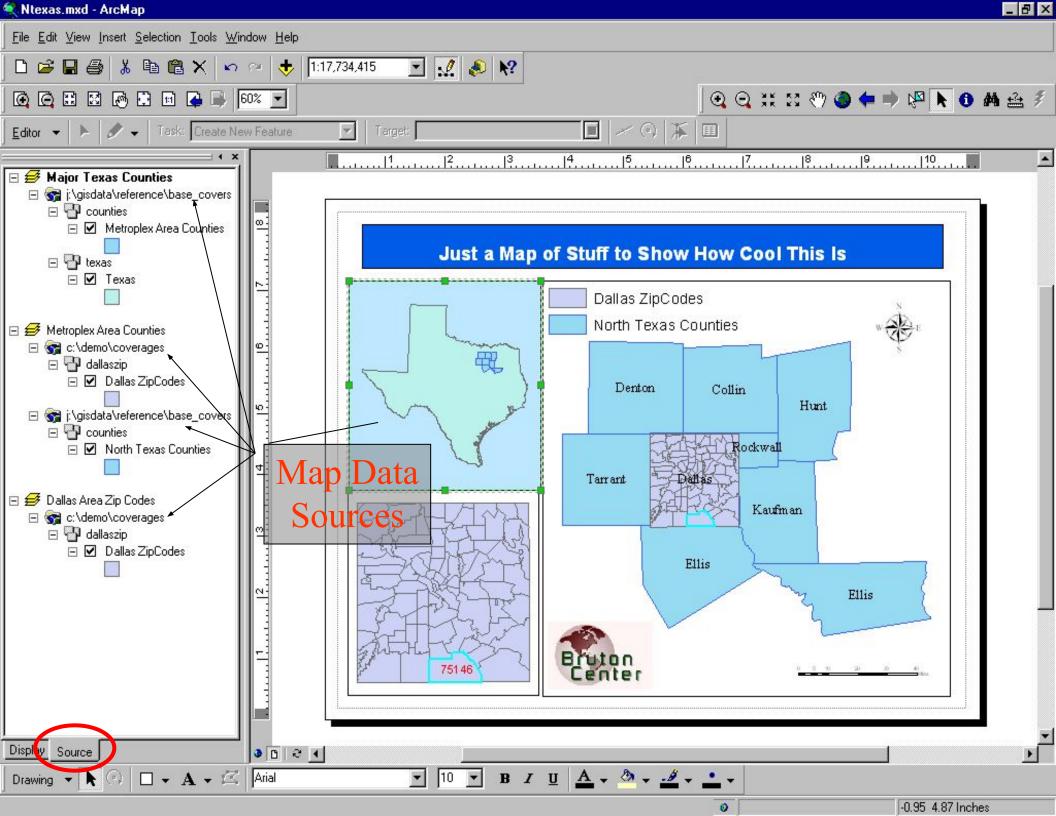

#### Inserting Map Elements

- ArcMap makes it easy to add.....
  - Titles
  - Legends
  - North arrows
  - Scale bars
  - Scale text
  - Label text
  - Pictures

# ArcInfo 8.01 Demonstration Map

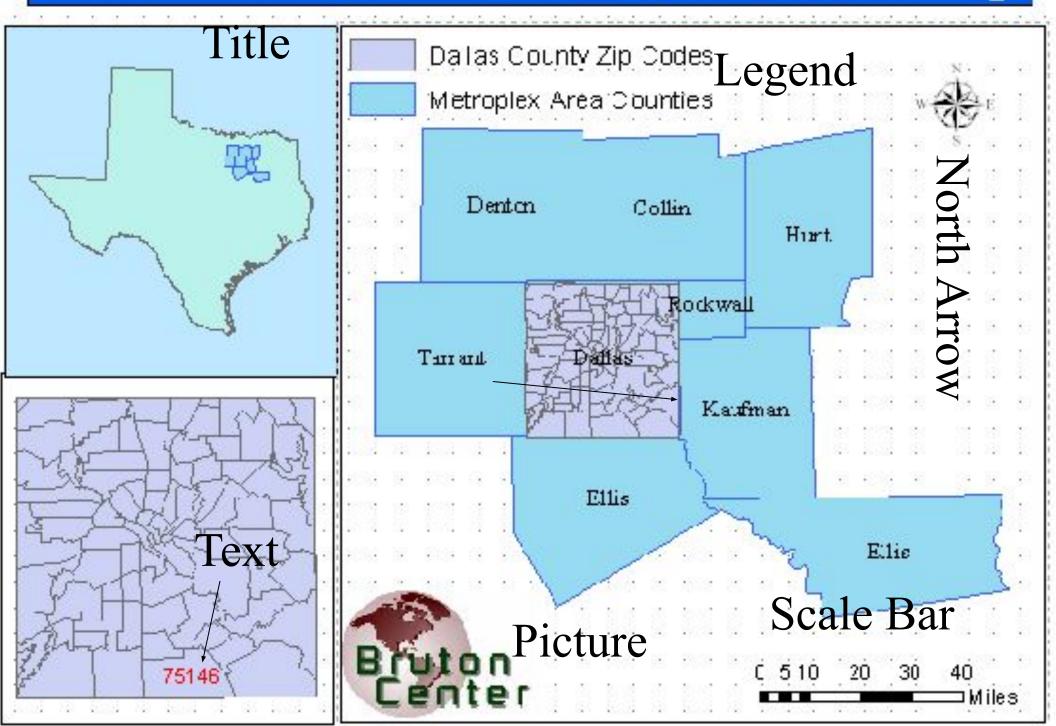

### Labeling Map Features

- Labels are text on a map that provides additional information about a feature
  - Can label on the fly with any or several attributes
  - Advanced options for label placement and visibility
  - Labels can be made into annotation layers and stored in geodatabases with relationships to a feature class

<=> = 

#### Managing Annotation

- Annotation refers to the process of automating text placement OR to the text itself
- In addition to geometry and location, geographic features can have descriptive text associated with them, e.g., streets with names
- Annotation may also be a geographically located piece of text independent of other features, e.g., Name of mountain range on map

#### Geodatabase Annotation

- Annotation can be created for feature classes in the geodatabase
  - Stored in annotation classes (special feature classes) as
    ESRI annotation features
  - Annotation classes can be managed in ArcCatalog the same way as feature classes and tables
- Two kinds of annotation in a geodatabase
  - Feature-linked annotation class is linked to another feature class in the geodatabase via relationship class
    - Relationship class is managed as any other relationship class
  - Nonfeature-linked geographically placed text stings not associated with geodatabase feature classes
    - No relationship class linking it to a feature class

## Coverage Annotation

- Annotation in coverages can be converted to geodatabase annotation classes using ArcMap
- Converted coverage annotation cannot be feature-linked
  - Relationship classes can be created to link feature classes to converted coverage annotation but the behavior is different than true feature-linked annotation

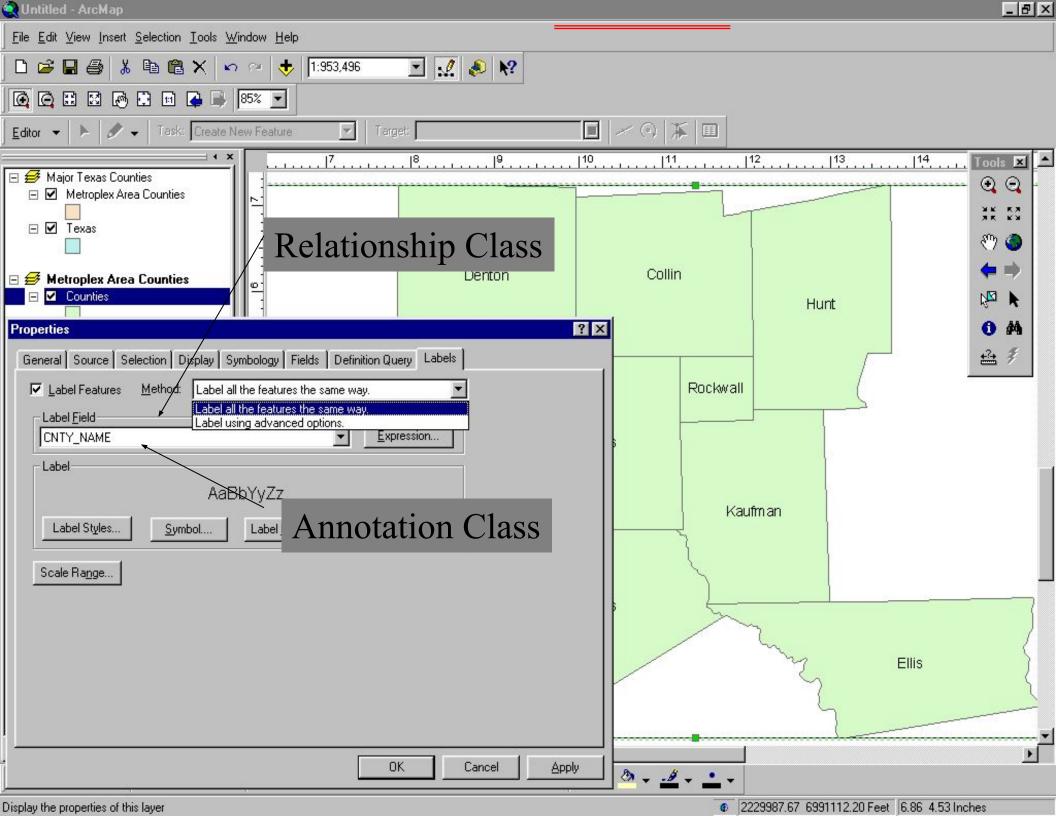

### ArcMap Editing

- ArcMap editor has tools to edit ....
  - Tables.
  - Shapefiles.
  - Coverages.
  - Geodatabases (personal & SDE).
- Direct Geodatabase editing (personal & SDE).
- Cad-like.
- Rule based.
- Long transactions.
- Un-do, re-do.
- Edit many layers at the same time.

#### ArcMap Editing

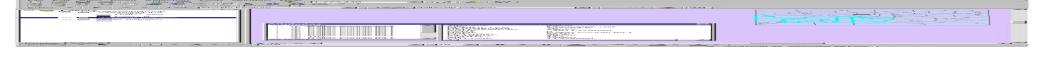

- All editing takes place within an edit session
- Editing sessions are started and ended from editor menu on editor toolbar
- Can edit attributes interactively from ArcMap
- Can edit multiple features in one session
- Can copy and paste individual or multiple attribute values from feature to feature

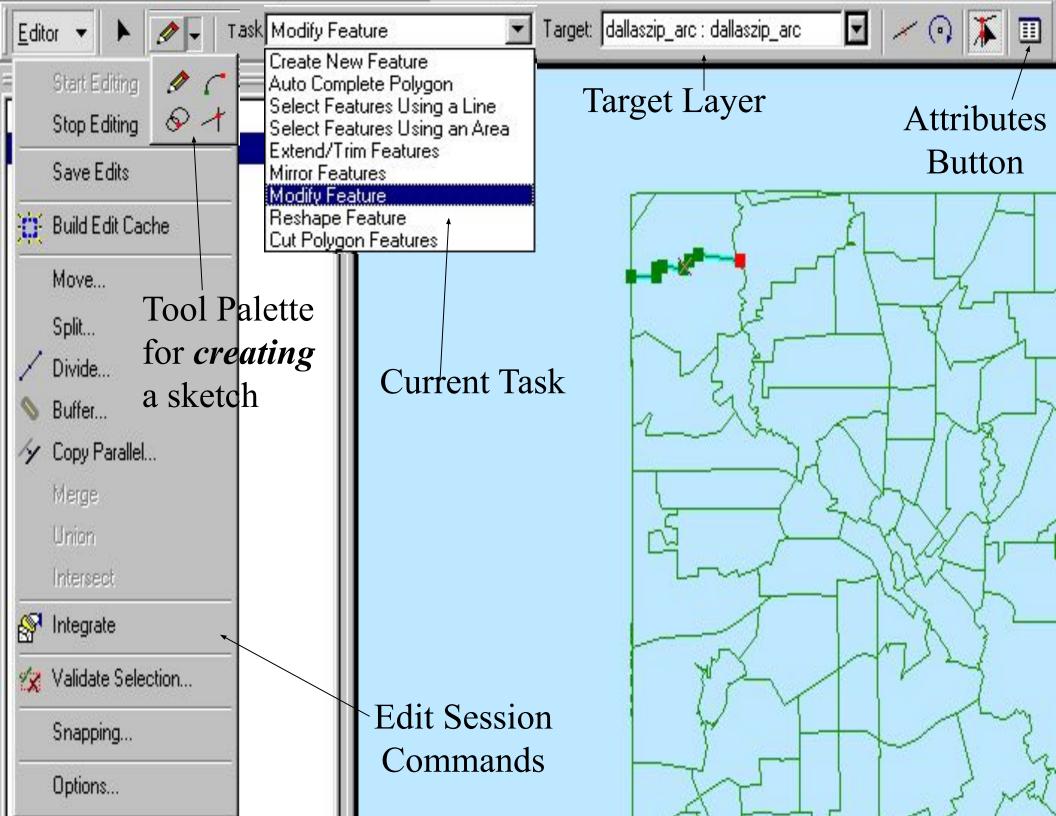

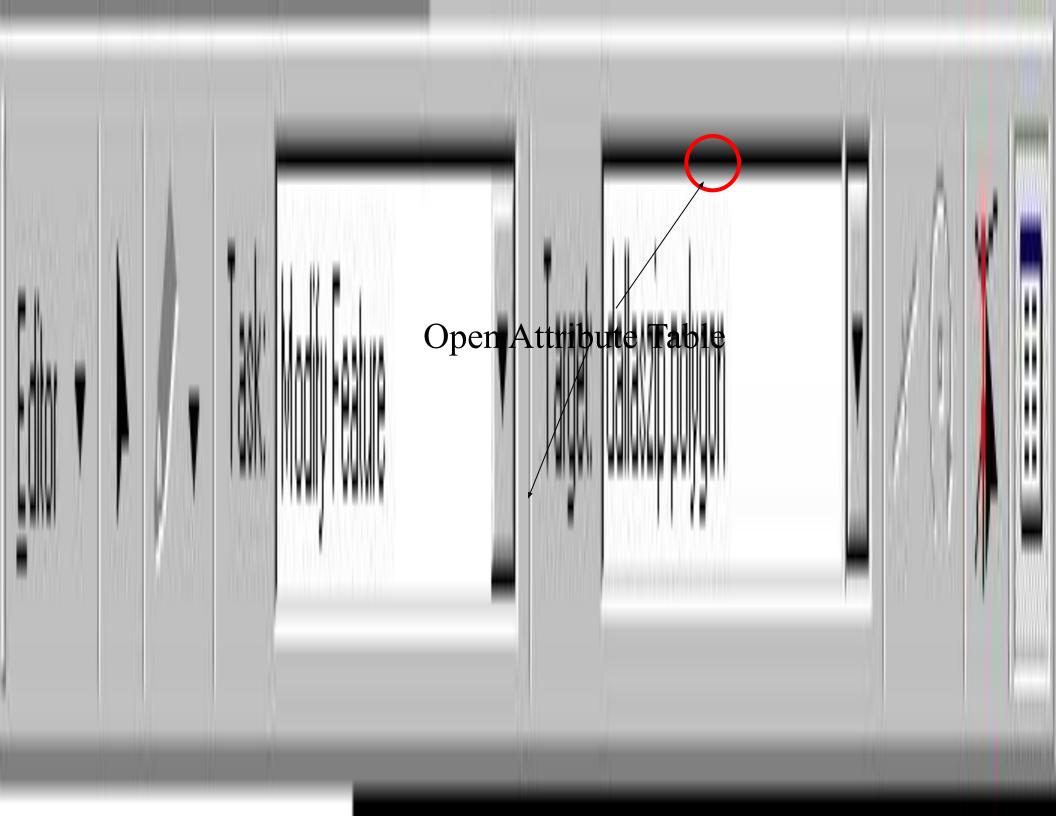

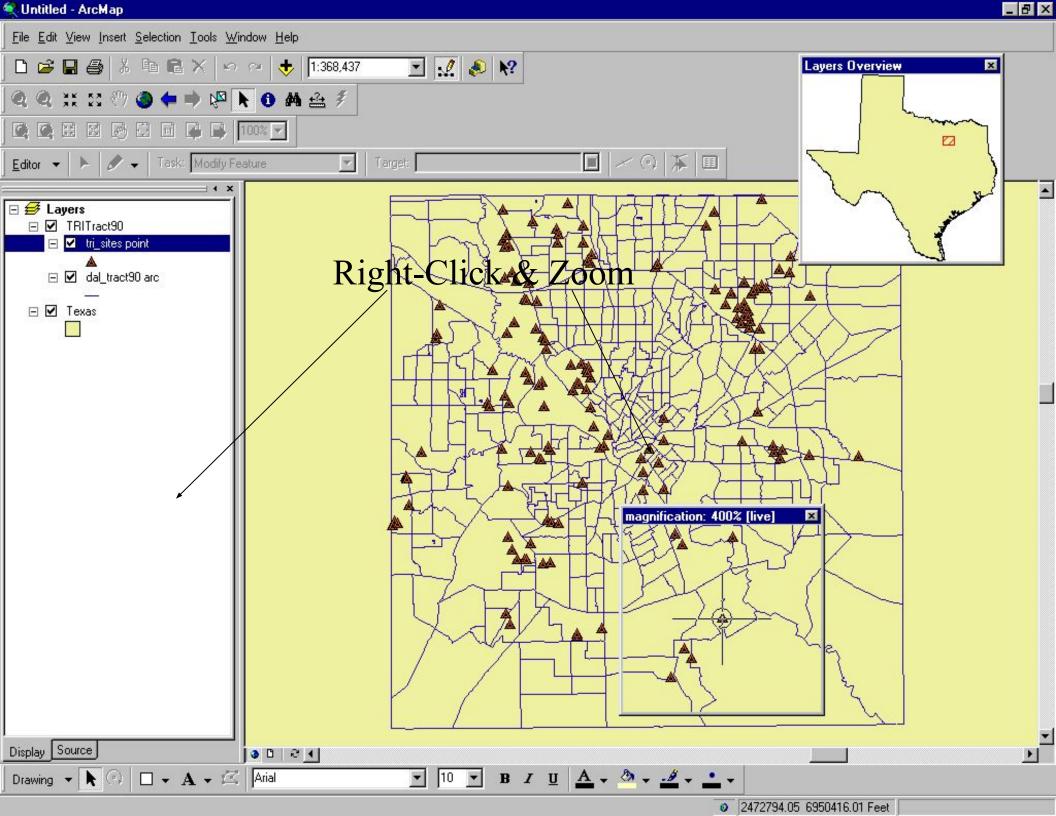

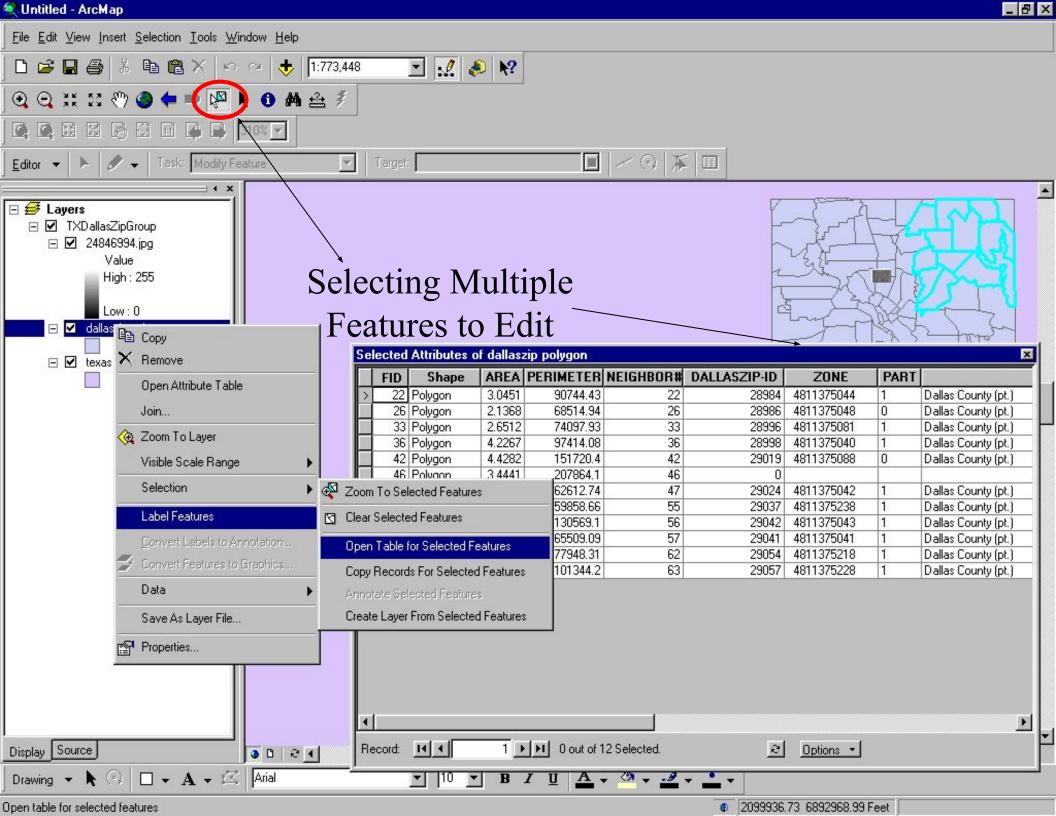

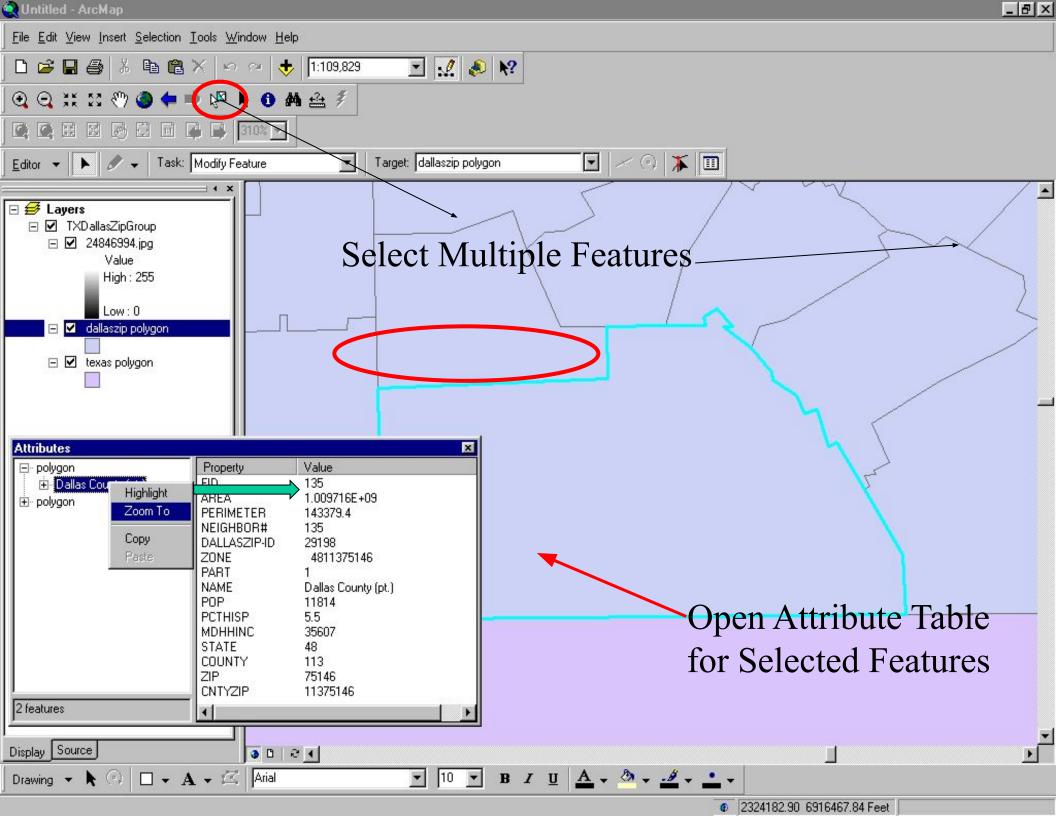

#### Spatial Bookmarks

- Pan or Zoom to area within Data Frame
- From View Menu
  - Goto Bookmarks
  - Type in a Name
- Can also create from Identify Results dialog box
- Can also create from find dialog box

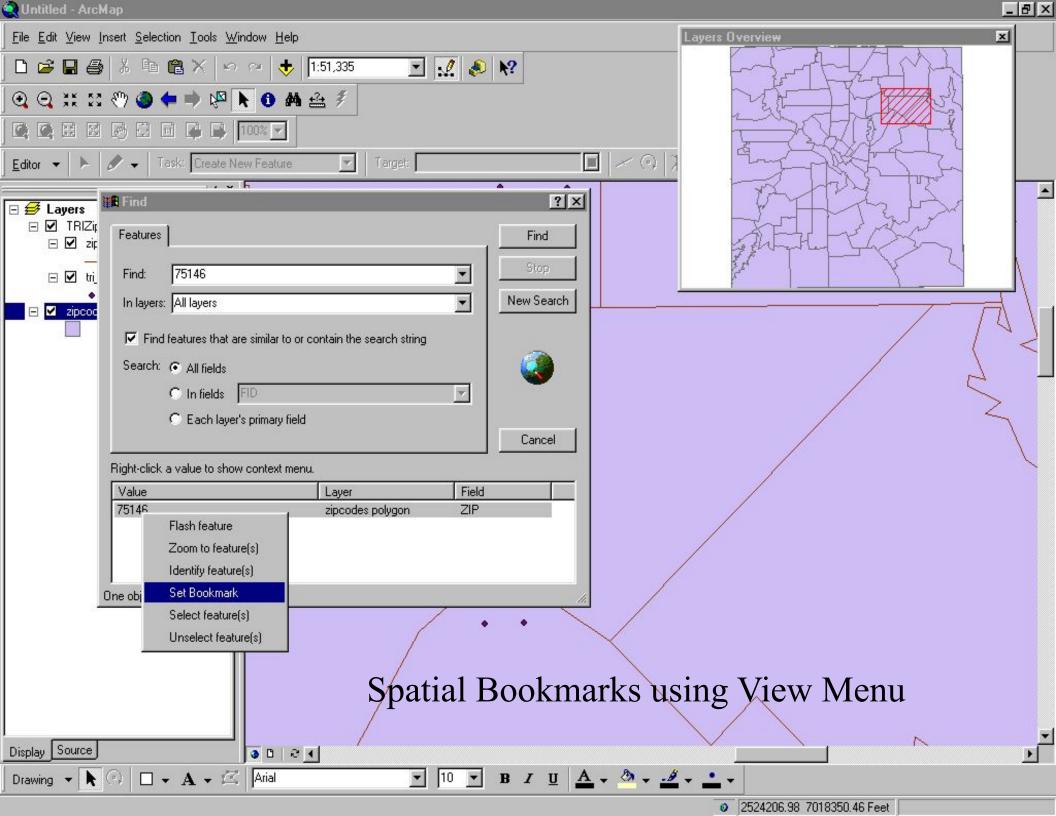

| FID | Shape     | AREA   | PERIMETER | NEIGHBOR# | ZIPCODES-ID | ZONE           | PART              | NAME                |
|-----|-----------|--------|-----------|-----------|-------------|----------------|-------------------|---------------------|
|     | Polygon   | 478065 | 27553,86  | 2         | 28954       | 4812175007     | 0                 | Denton County (pt.) |
|     | 2 Polygon | 150418 | 6004.097  | 3         | 28954       | 4812175007     | 0                 | Denton County (pt.) |
|     | 3 Polygon | 2.8461 | 41408.91  | 4         | 28975       | 4811375007     | 0                 | Dallas County (pt.) |
|     | 4 Polygon | 378160 | 22620.79  | 5         | 28978       | 4811375287     | 0                 | Dallas County (pt.) |
|     | 5 Polygon | 4.8529 | 131403.7  | 6         | 28974       | 4811375006     | 1                 | Dallas County (pt.) |
|     | 6 Polygon | 125277 | 29114.39  | 7         | 28965       | 4808575082     | 0                 | Collin County (pt.) |
|     | 7 Polygon | 567776 | 22965.38  | 8         | 28958       | 4808575252     | 0                 | Collin County (pt.) |
|     | 8 Polygon | 66968. | 13188.33  | 9         | 28957       | 4808575287     | 0                 | Collin County (pt.) |
|     | 9 Polygon | 516026 | 19641.88  | 10        | 28967       | 4808575080     | 0                 | Collin County (pt.) |
| 1   | O Polygon | 10260. | 2700      | 11        | 28957       | 4808575287     | 0                 | Collin County (pt.) |
| 1   | 1 Polygon | 831.83 | 904.3572  | 12        | 28940       | 4812175028     | 1                 | Denton County (pt.) |
| 1   | 2 Polygon | 153242 | 6828.111  | 13        | 28967       | 4808575080     | 0                 | Collin County (pt.) |
| - 1 | 3 Polygon | 1530.3 | 1548.177  | 14        | 28957       | 4808575287     | 0                 | Collin County (pt.) |
| 1   | 4 Polygon | 275529 | 7110.801  | 15        | 28965       | 4808575082     | 0                 | Collin County (pt.) |
| - 1 | 5 Polygon | 2.5171 | 70610.66  | 16        | 28980       | 4811375248     | 1                 | Dallas County (pt.) |
| 1   | 6 Polygon | 607640 | 41923.6   | 17        | 28940       | 4812175028     | <b>#</b> Find & F | Replace             |
| - 1 | 7 Polygon | 3.7880 | 89446.84  | 18        | 28973       | 4811375019     | pog i ma a i      | replace             |
|     | 8 Polygon | 2787.8 | 1248.972  | 19        | 28958       | 4808575252     | Select F          | By Attribute        |
|     | 9 Polygon | 126162 | 19015.06  | 20        | 28964       | 4808575048     |                   |                     |
|     | 0 Polygon | 3.8938 | 27756.3   | 21        | 28983       | 4811375082     | Clear S           | election            |
| 2   | 1 Polygon | 3.0451 | 90744.43  | Snaff     | al Bookh    | 4811375044     | si 19Highligh     | Edud" Tool          |
| 2   | 2 Poluzon | 2 1774 | C100E 0E  | эрац      | ar Dookli   | 1801 1375 nort | otti Riii.        | 1991                |

# Overview & Magnification Windows

- In data view only, instead of repositioning you can open.....
  - Magnifier window.
    - Acts like magnifying glass.
  - Overview window.
    - Show full extent of the data.
- Handy for editing and finding your way about multiple layers.

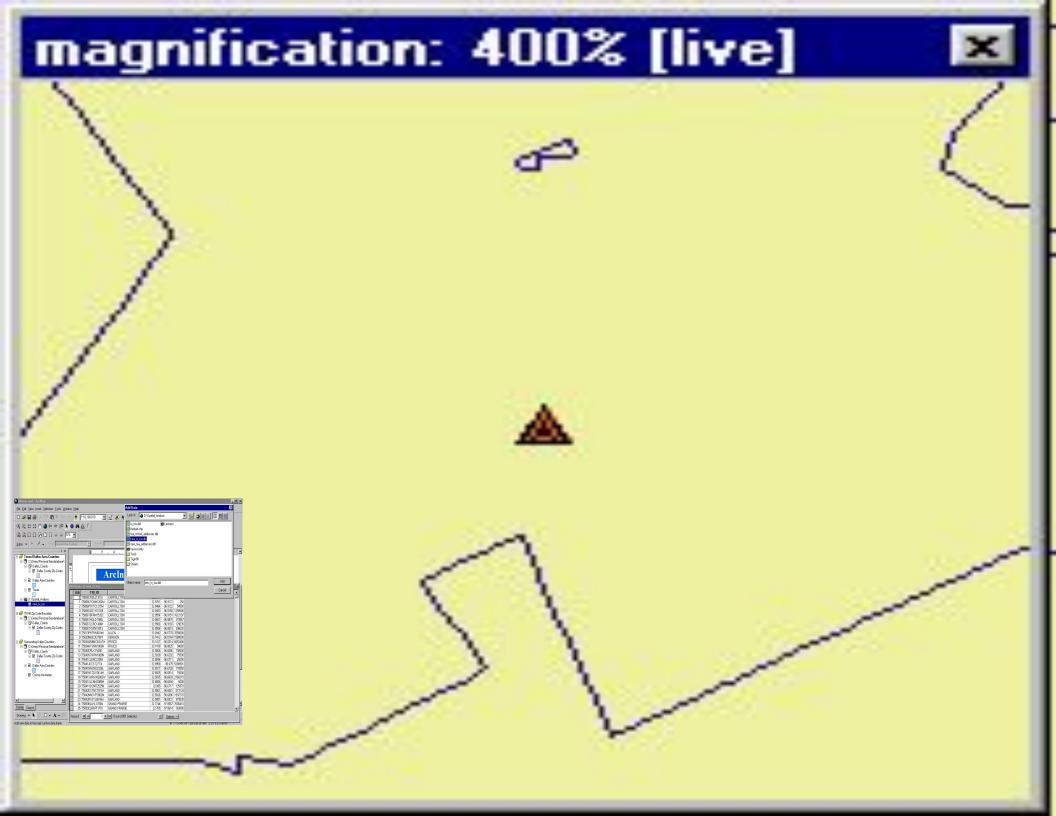

#### Working with Tables in ArcMap

- **Tables** used in ArcMap to inspect attributes of geographic features
  - Rows are records
    - Records represent geographic features
      - Example
        - » Parcel
        - » Highway
        - » Lake
  - Columns are fields
    - Fields represent attributes of a feature
      - Example
        - » Length
        - » Depth
        - » Cost

#### Working with Tables in ArcMap

- Add tables to maps
- Organize
  - Freeze/unfreeze columns
  - Rearrange & resize columns
- Sort records
  - Ascending & descending
  - By more than one column
- Edit
  - Add or change records & values
  - Copy and paste records & values
- Query
  - Find values using "find" tool
  - Select records interactively or by attribute with query "wizard"
- Make simple or advanced field calculations using "field calculator" &VB scripts
- Join
  - By name or attribute (common values)
  - By location (spatial join)
- Use relationships to query information in a related table

## Elements of an ArcMap Table

Columns or Fields

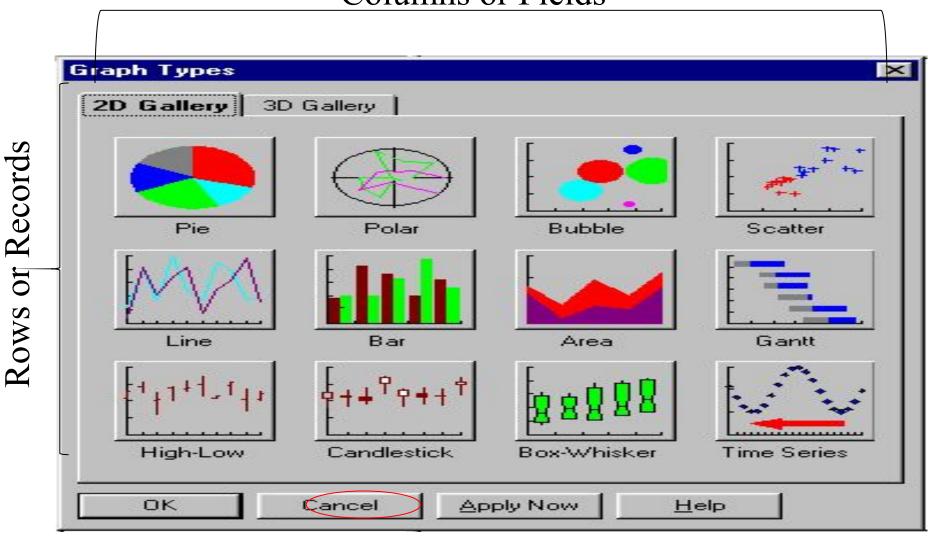

Move To Record

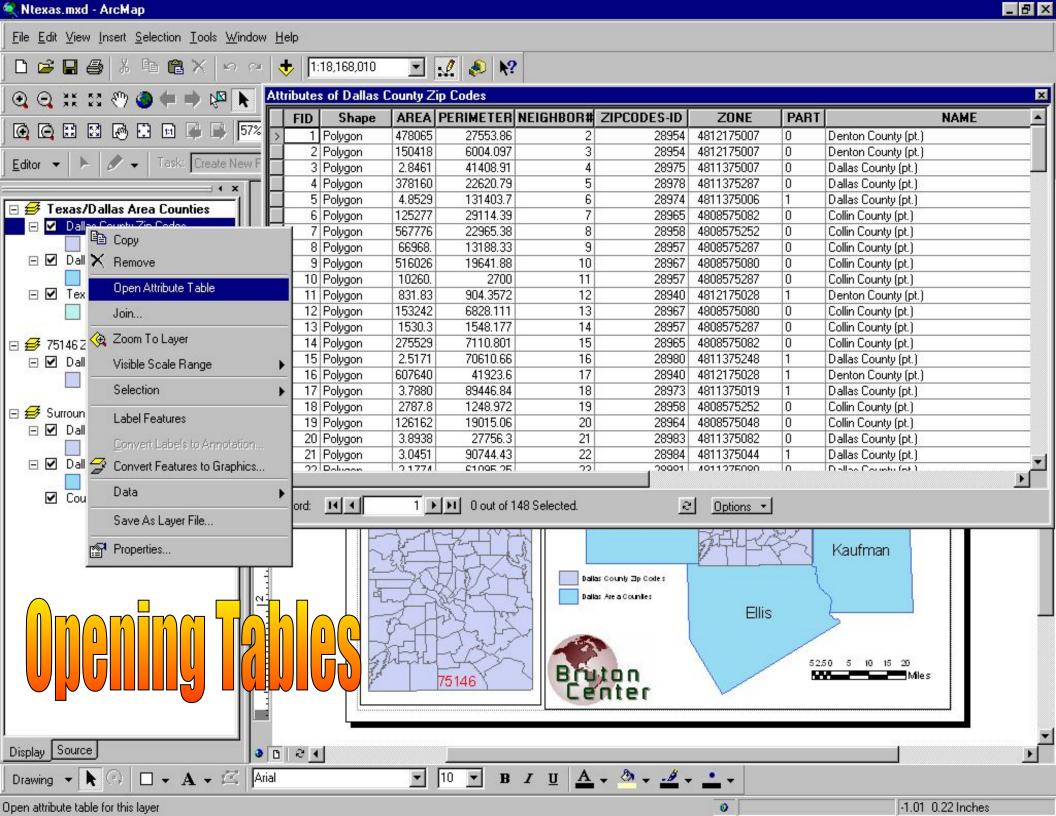

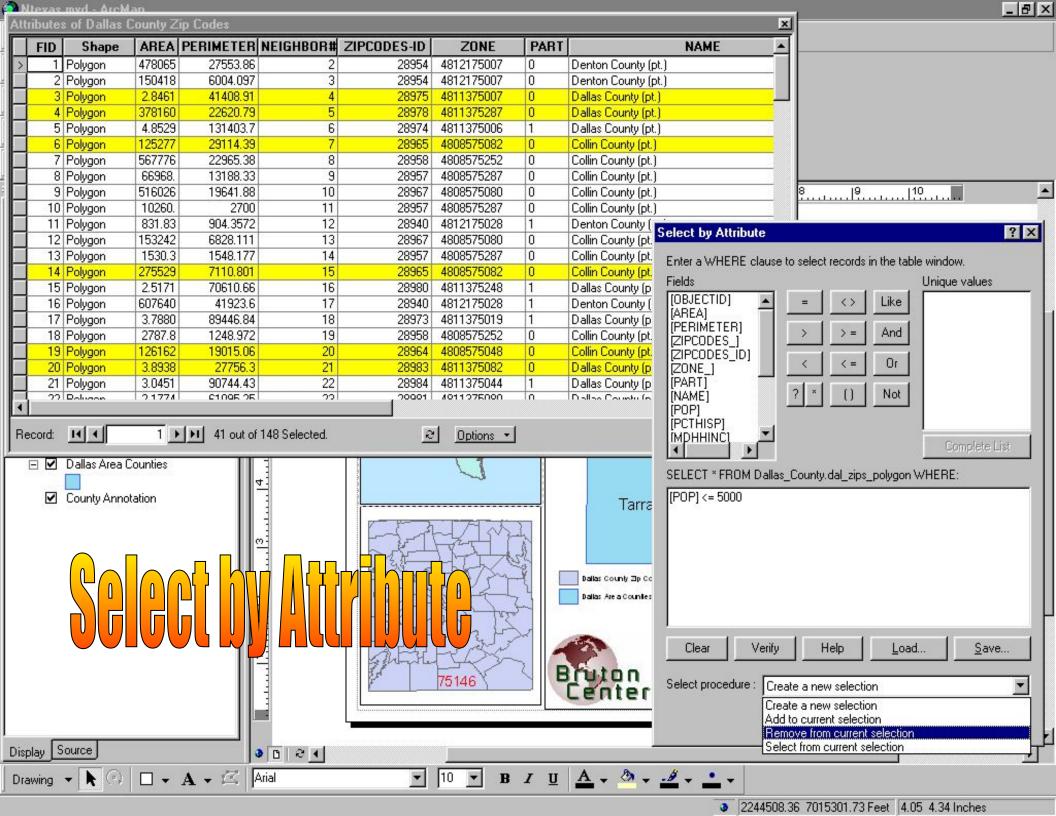

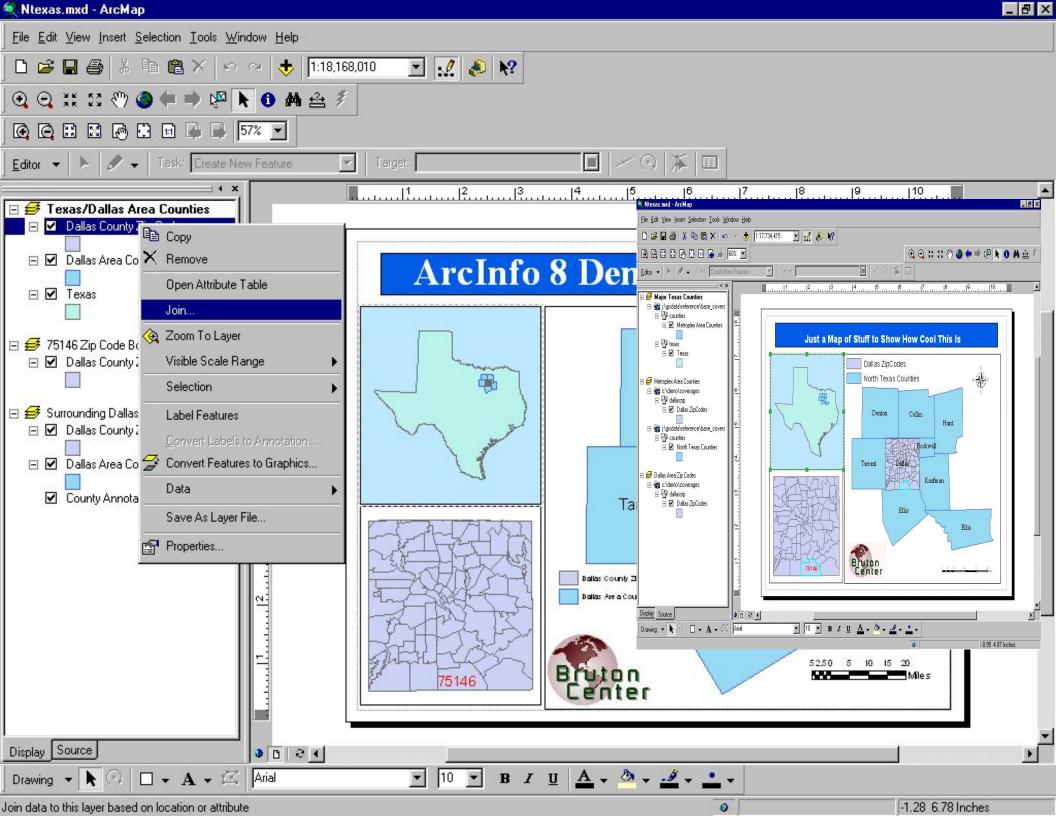

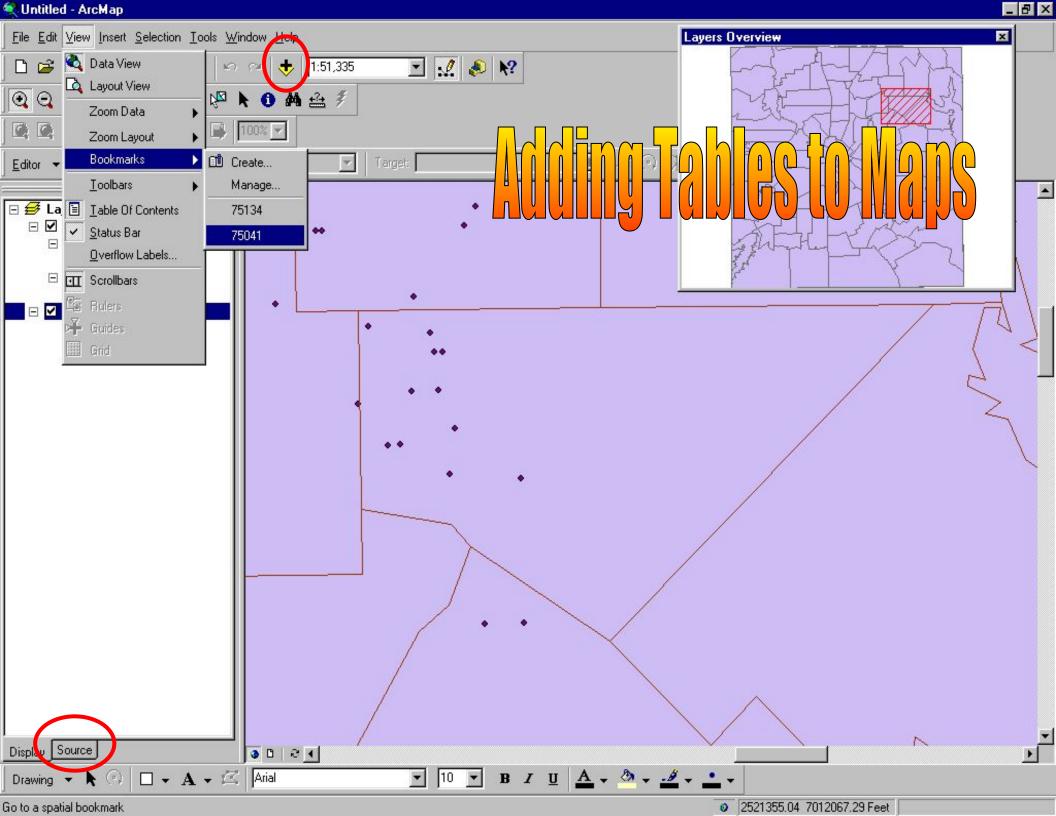

#### Graphs & Reports

- Graphs & Reports
  - Present information about map features and their relationships
- Graphs
  - Present tabular data about map features in graph
  - Derived from attribute tables
  - Can include in map layouts
  - Can save, load or export as graphic file
- Reports
  - Present tabular data about map features in an attractive manner
  - Derived from attribute tables
  - Can include in map layouts
  - Can save, load, or export as PDF, RTF, or TXT

### Graphs

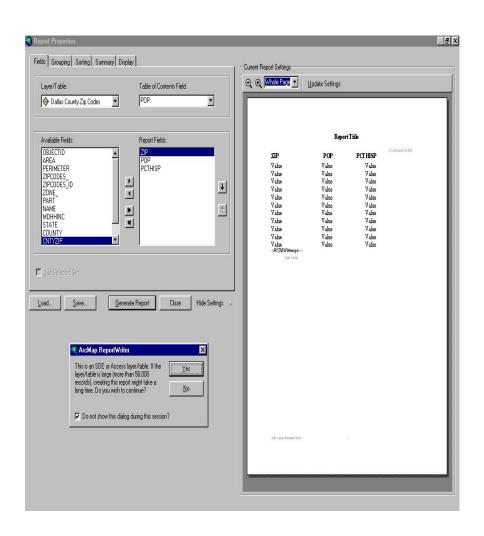

- Area
- Bar
- Box-whisker
- Bubble
- Candlestick
- Gantt
- High-Low-Close
- Line
- Pie
- Polar
- Scatter
- Surface
- Time Series

#### Reports

- A report presents tabular information about features on the map formatted in an attractive manner.
- Reports are derived from an attribute table on your map.
- Report can be placed on your map layout next to your geographic data or Reports can be saved as a file, e.g. \*.pdf, for distribution.
- You can include a title, page numbers, the current date, summary statistics, and images.
- There are different kinds of reports you can create:
  - Record report where each record is represented by a row in the display.
  - Columnar report with data organized in a single column, displaying field names and columns vertically.

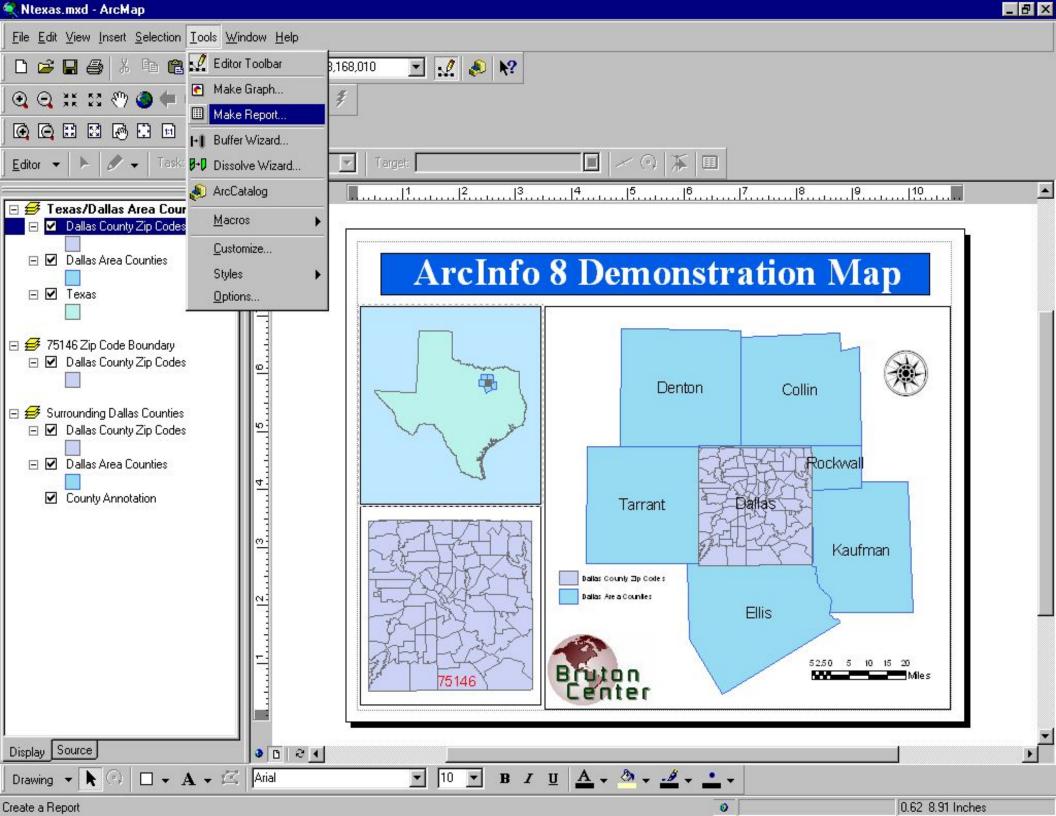

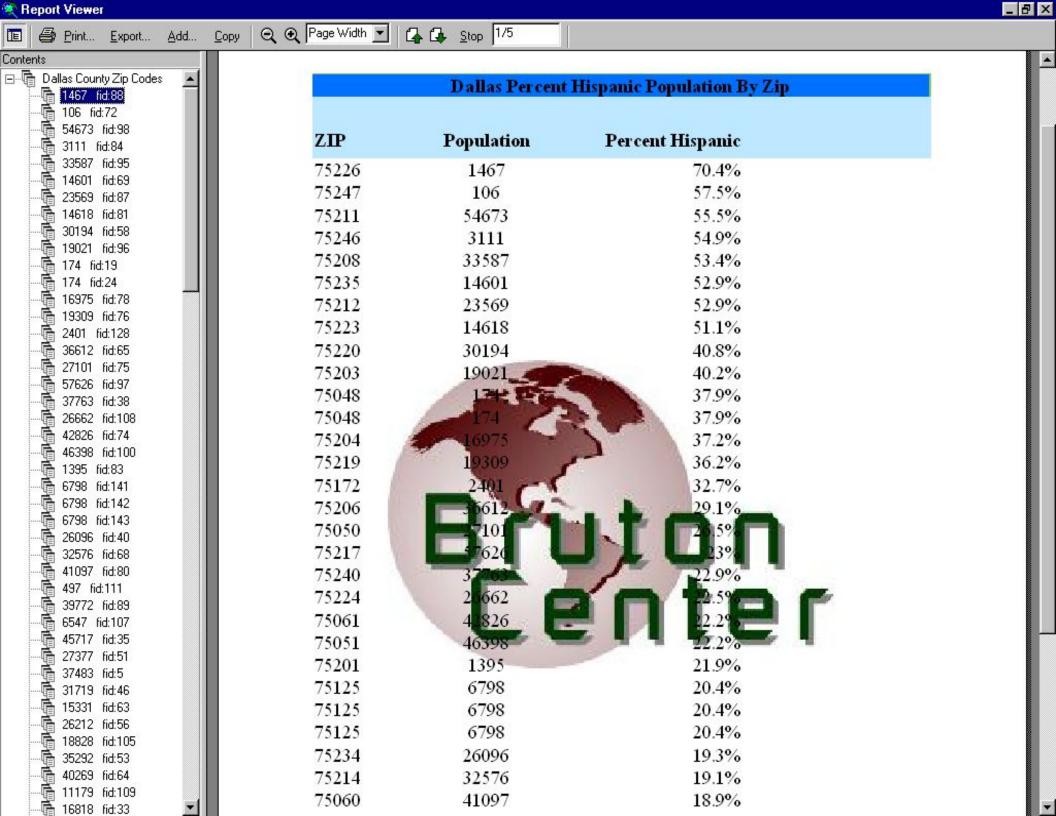